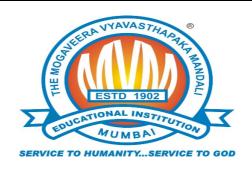

## **MVM Educational Campus**

"Creating Quality...Delivering Excellence"

### M V Mandali's Colleges of Commerce & Science

### **NAAC ACCREDITED**

(Affiliated to University of Mumbai)

(Permanently Unaided Linguistic Minority Institution)

MVM Educational Campus Road, Off Veera Desai Road, Andheri (West), Mumbai - 400 058

2676 2446 / 5387 | ⊠: degree@mvmeducation.com | www.mvmeducation.com

## ONLINE ADMISSION LINK

https://mvmdegreecollege.acadmin.in/admission/onlineform

Click "Apply Fresh" to fill New Registration Form. ndar Session: 2020 | 2020 - 2021 🔻 BASIC INFORMATION PROGRAM/CAMPUS A CONTINUE PARTIALLY FILLED FORM (2020) APPLY FOR ANOTHER PROGRAM WITH PREVIOUS FORM DETAILS OF (2020) PERSONAL DETAILS APPLY FRESH EDUCATION DETAILS TITLE \* APPLICANT'S FIRST NAME \* APPLICANT'S SURNAME/LAST NAME Enter Applicant's First Name Enter Applicant's Surname/Last Name Select Title UPLOAD DOCUMENTS MOBILE No. \* **EMAIL ID\*** PAYMENT Mobile No. a@mail.com NOTE: Mobile number and Email entered here will be used for all Communications

Fill the <u>BASIC INFORMATION TAB</u> by entering Name, Mobile Number and Email-Id. And Click on **SUBMIT** 

SUBMIT

Note: Please enter valid email id and phone number, as it can be future used for forget password/applying to another course.

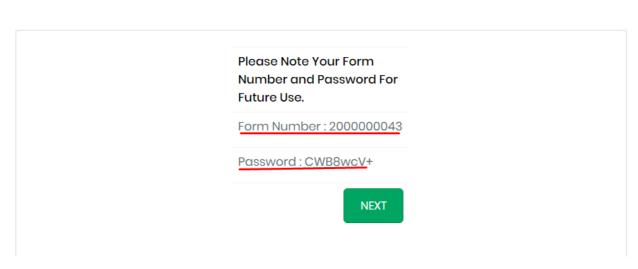

Note down the Form Number and Password. And Click "NEXT".

### Form Number and Password will be sent to entered Email Id.

Form Number And Password Inbox x

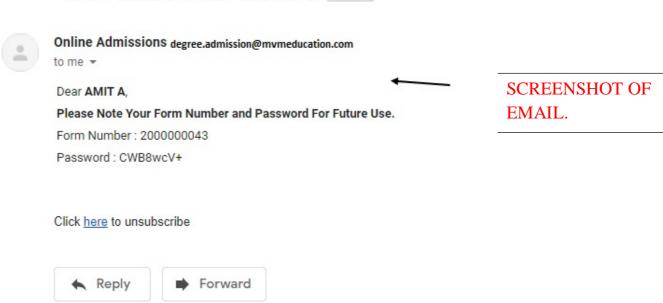

If Student have filled the form partially, then the student can continue the form filling from where he/she has left.

## Click "Continue Partially Filled Form"

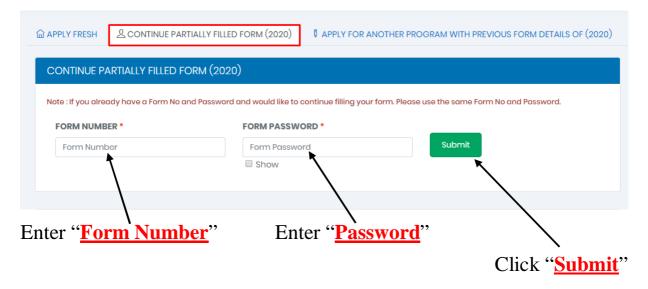

In case a Student Forgets Form Number & Password.

### Click "Continue Partially Filled Form"

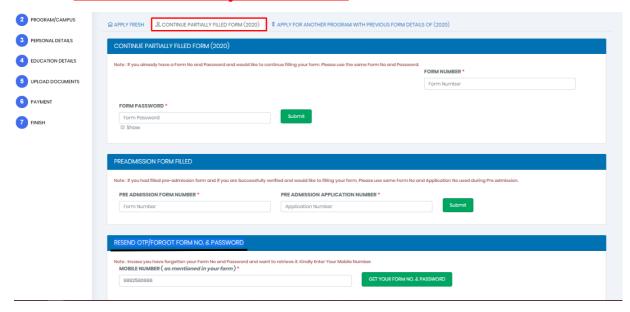

### RESEND OTP/FORGOT FORM NO. & PASSWORD

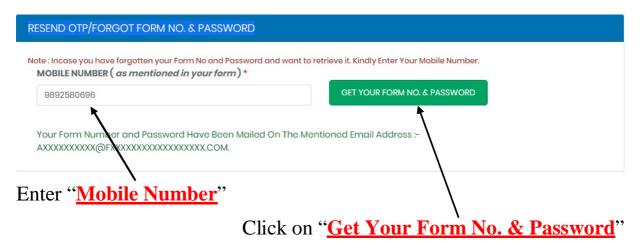

## A Screenshot of Email received to retrieve form no. and password.

## Retrieve Your Form Number And Password Inbox x

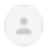

Online Admissions degree.admission@mvmeducation.com

to me 🕶

Dear Applicant,

Below is Your Requested Form Number and Password.

Applicant Name : AMIT A
Form Number : 2000000043
Password : CWB8wcV+

Applied For Programme/Class: NO COURSE SELECTED

Form Status: INCOMPLETE FORM

## Student who wish to apply for 2 different courses, can apply HERE.

Note: For example, if you have finished applying for B.COM and you wish to submit or apply for another course let's say B.M.S., you should use this option. Here you will not have to fill the entire form again specifically the personal details but course selection and new form payment would be applicable.

After filling a form for a course, student can use same Form Number and Password to fill another form in different Course.

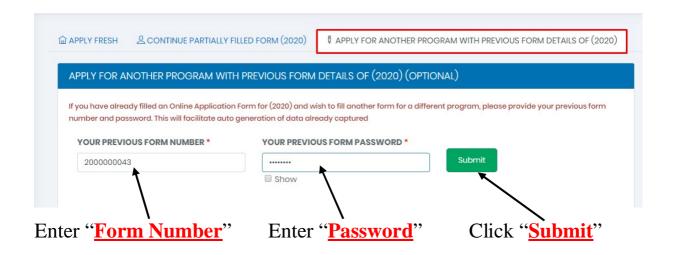

Note: Use the same Form Number and Password which student used to fill first form.

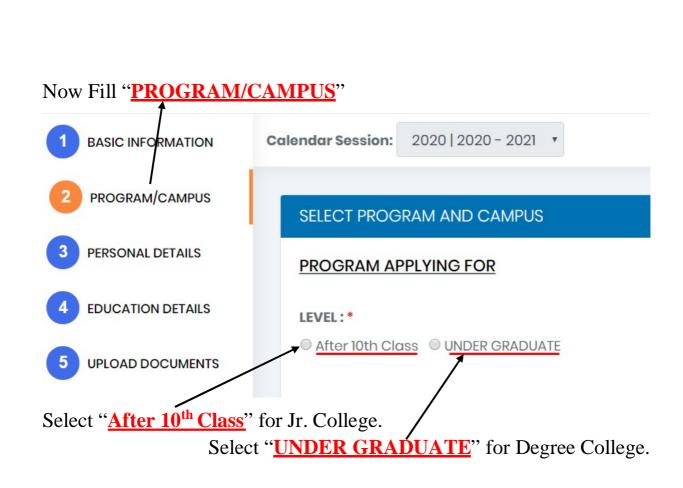

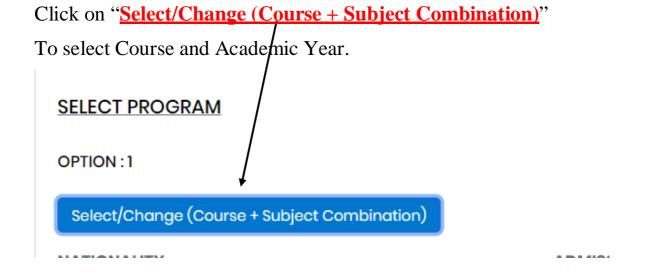

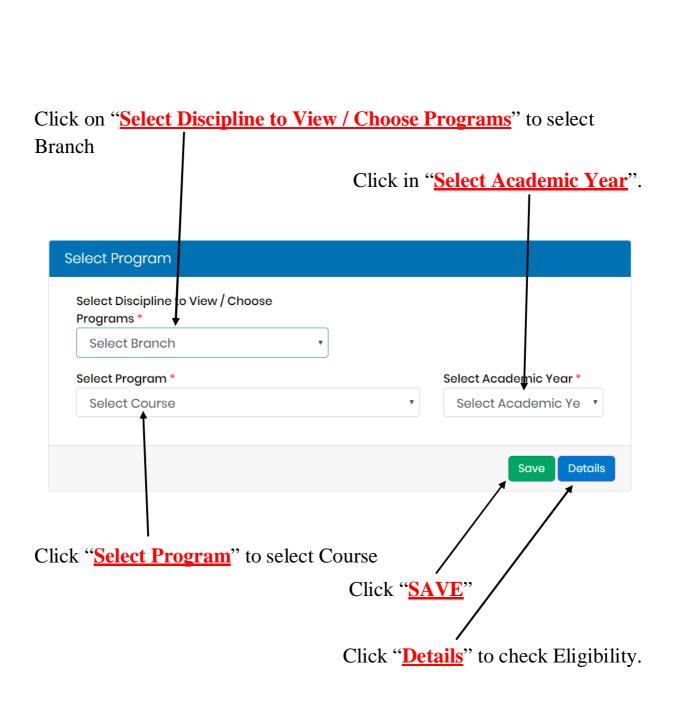

Select Subjects from Subject Group Name. (Only Available for Courses with Elective Subjects.)

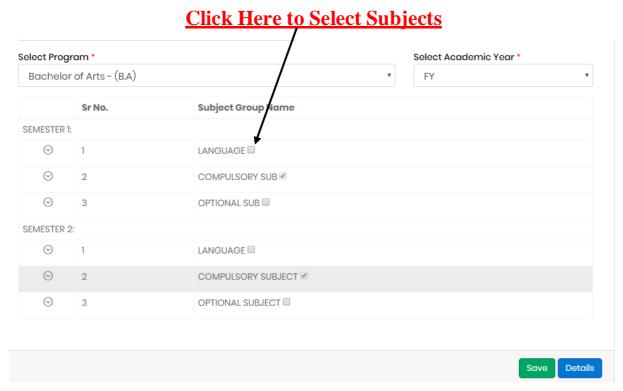

Click "SAVE"

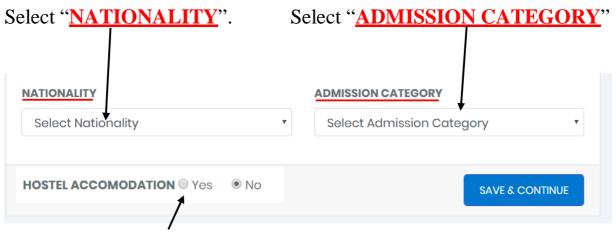

Select "HOSTEL ACCOMODATION"

Note: For Student who are filling SY/TY Form, please use below tab. (Not for new admission)

Click "Here" for Existing Student.

Please tick if you are an existing student of this college. (NOTE: NEW/FRESH Student do not use this option.)

By Enter number and validating it, All your previous record with the college will be filled in the FORM.

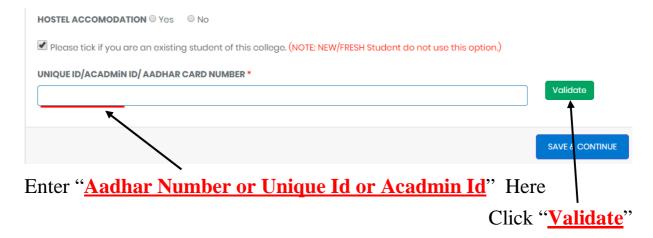

System will check whether your data is present or no.

Note: You will find unique ID in your ID card, mobile app login or you may contact the Institute for the same.

Click on "SAVE & CONTINUE"

# ACADMiN Online Admission User Manual UI AIIIU, GUILHOL & GUIHHLIIGE **Calendar Sessio BASIC INFORMATION** PROGRAM/CAMPUS PERSONAL Now CLICK on "PERSONAL DETAILS" PERSONAL DETAILS AND Fill the Details. **GENDER EDUCATION DETAILS** Select Ge **FAMILY INFORMATION CATEGORY** 12

### Enter all the Personal Details.

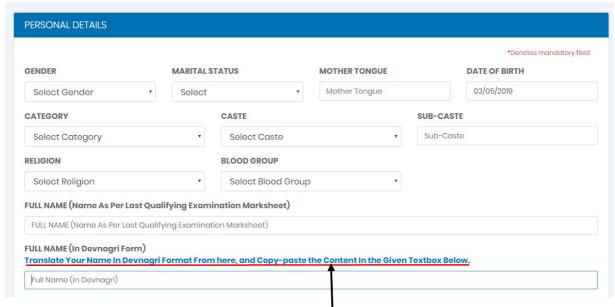

To convert name into Devnagri Format "Click Here".

Here you have to enter your full name in Devanagari format. We have provided you a <u>link</u>, which takes you to the new tab, where you can enter your name and generate the Devanagari format text. Upon getting the text in Devanagari format kindly copy paste it in the box here.

## After Filling All the Details Click "SAVE And CONTINUE"

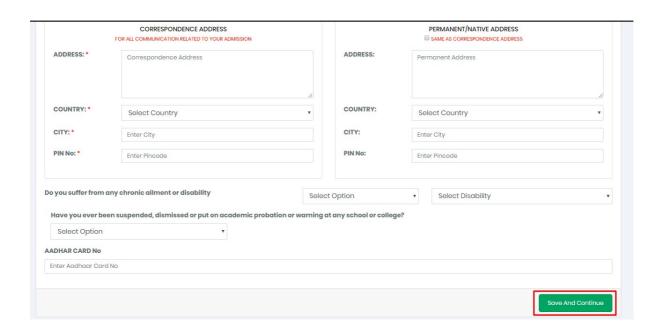

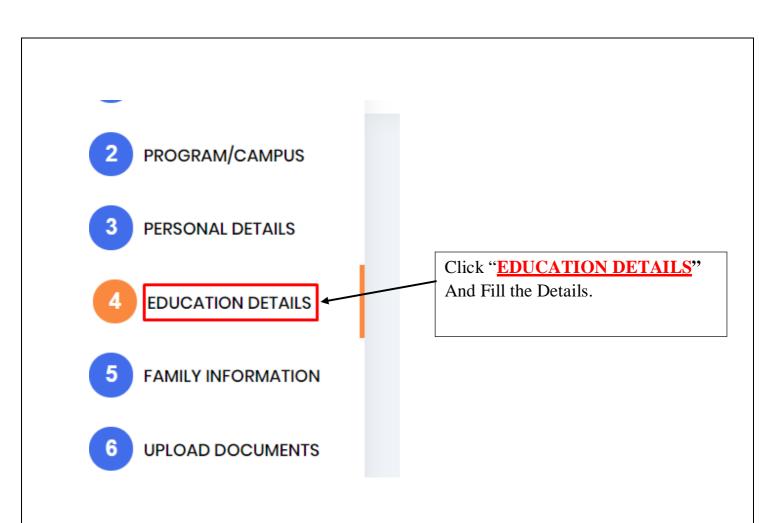

Enter All "Class X" Details Below.

Check this Option if Results are not yet Declared.

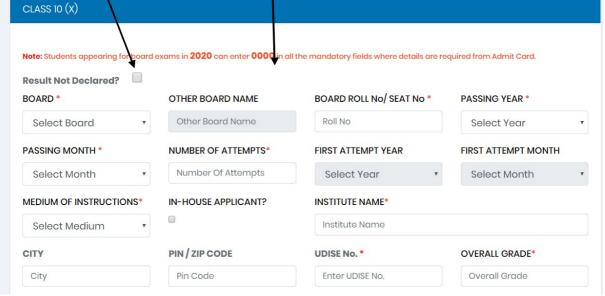

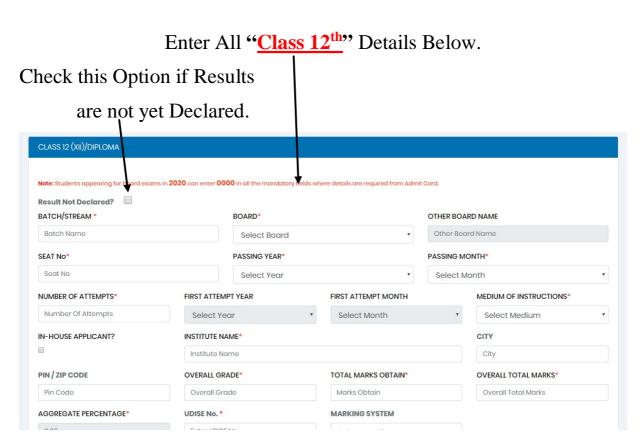

## Enter All "GRADUATION" Details Below.

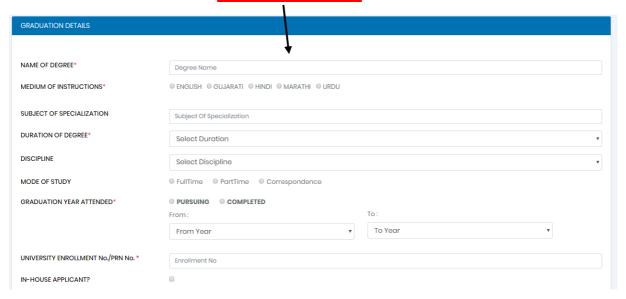

After Filling All the Details Click "SAVE And CONTINUE"

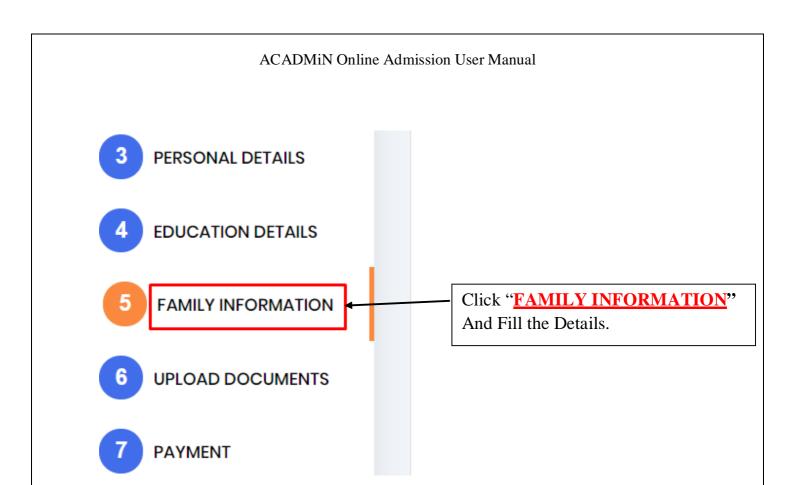

## Enter All "Family (Father/Mother) Information" Details Below.

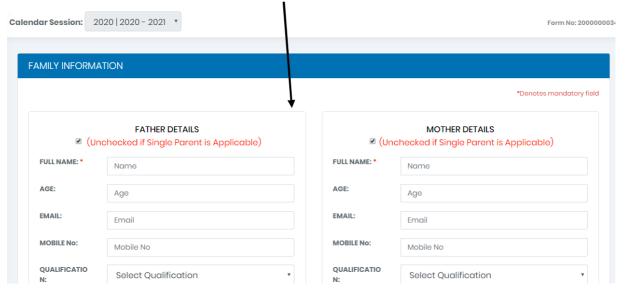

## Enter All "Sibling Information" Details Below.

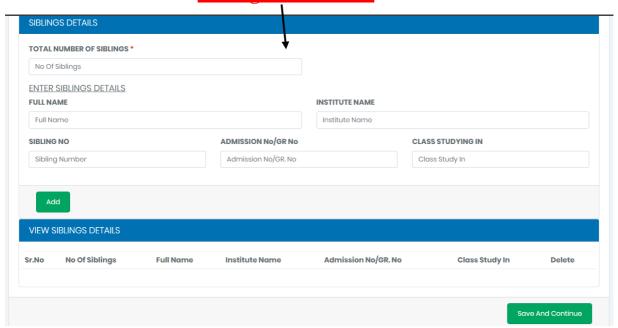

After Filling All the Details Click "SAVE And CONTINUE".

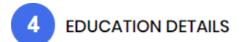

- 5 FAMILY INFORMATION
- Click "UPLOAD DOCUMENTS"
  And Fill the Details.
- 7 PAYMENT
- 8 FINISH

Note: Photo Should not be max. than 500KB in size.

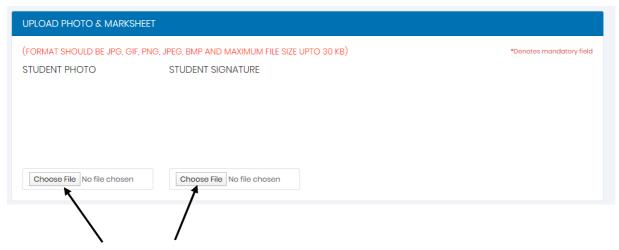

Click On "CHOOSE FILE" to Upload Photo.

After Uploading All the Photo Click "SUBMIT".

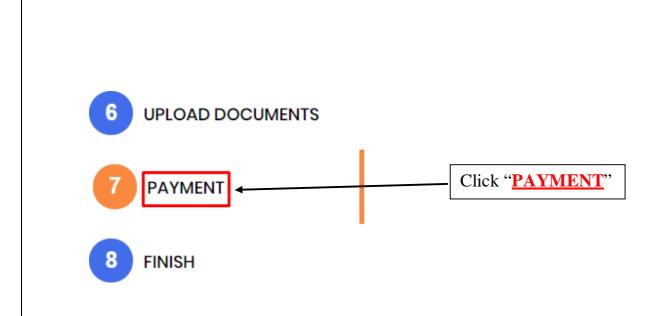

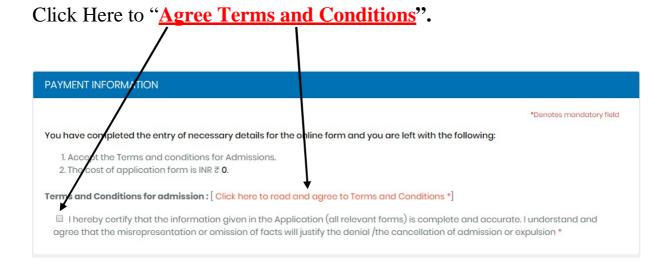

## FOR OFFLINE PAYMENT TOKEN WILL BE PROVIDED BY THE INSTITUTE.

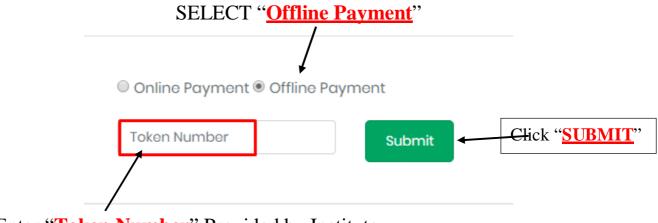

Enter "Token Number" Provided by Institute.

### FOR ONLINE PAYMENT.

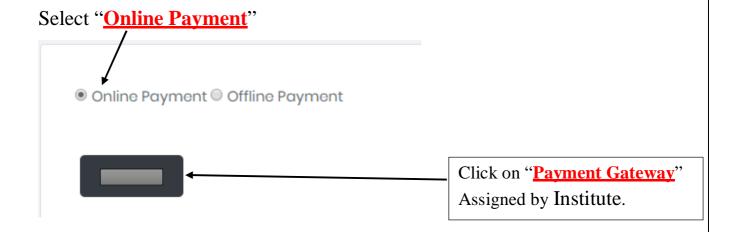

Note: Print the payment receipt if required else you may skip this step.

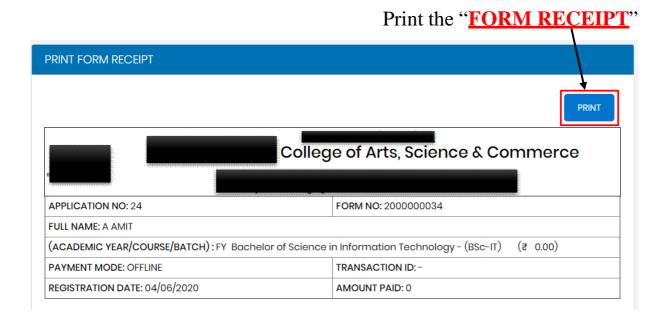

Congratulations! You have successfully filled your admission form and made the payment of the form successfully.

Proceed to the last tab the 8th tab which is called as FINISH and obtain your final admission form.

The form is on the next tab, please click on the FINISH tab to get your final printout of the form.

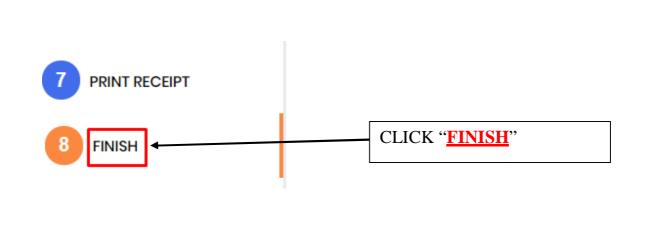

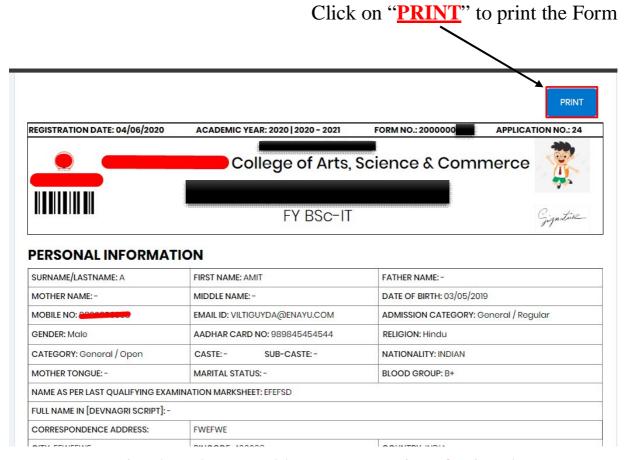

Note: Print the FORM and keep extra copies of Printed Form.